## QUICK REFERENCE GUIDE

## **QD Terminal Line**

This terminal uses

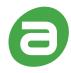

DvPay

These steps have been provided to assist you with your Android payment device with DvPay (AURA) software. **IMPORTANT:** As well as the payment icons (ie Card, PIN Debit, EBT Food, EBT Cash and Cash), the terminal's idle screen also displays the following icons:

- \* Access to the FAVORITES menu
- Access to the CORE menu
- CALL ME feature

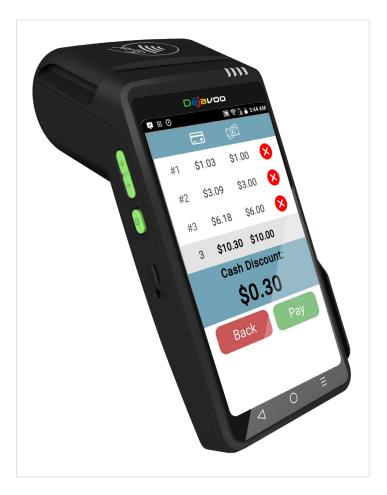

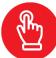

### **MANUALLY ENTERED SALE**

- From the idle screen, enter the amount of the transaction you want to process and press OK.
- 2. The default transaction will be Sale.
- Choose the payment type the customer will use. Options are Card (credit) EBT Food, EBT Cash.
- When prompted to tap, swipe or insert card, tap on the screen and key in card number and follow further screen prompts.
- 5. Transaction will be processed and once approved, a receipt will print out.

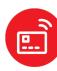

### CHIP/CONTACTLESS SALE

- From the idle screen, enter the amount of the transaction you want to process and press OK.
- 2. The default transaction will be Sale.
- Choose the payment type the customer will use. Options are Card and PIN Debit.
- 4. When prompted, **tap** or **insert** the card. If required (debit), enter PIN number.
- Transaction will be processed and once approved, a receipt will print out.

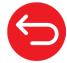

### **CREDIT CARD RETURN**

- From the idle screen, enter the amount of the transaction you want to process and press OK.
- 2. The default transaction will be Sale. Tap on the > at the top of the screen to select Return.
- Choose the payment type the customer will use. Options are Card and PIN Debit.
- Confirm the amount of the Return. If prompted, input Manager Password (default password is 1234).
- 5. When prompted, tap, insert or manually enter the card number.
- Transaction will be processed and once approved, a receipt will print out.

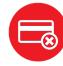

### **VOID BY TRANSACTION NUMBER**

- From the idle prompt, tap the icon to access the Favorites menu.
- 2. Tap Void Transaction.
- 3. If prompted, input Manager Password (1234 default).
- 4. Tap By Transaction #.
- 5. Input **Transaction #** to be voided and press **OK**.
- 6. Confirm the void transaction by tapping **Select**.
- If prompted, confirm the void amount by tapping OK or Cancel. Conditional on the terminal's configuration.
- 8. If prompted, input Manager Password (1234 default).
- The void is processed. Void receipts will print with details of the transaction.

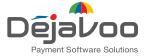

## QUICK REFERENCE GUIDE

# **QD Terminal Line**

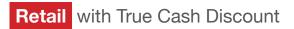

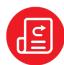

## REPRINT RECEIPT

- 1. From the idle prompt, tap the \*\pi\$ icon to access the Favorites menu.
- 2. Tap Reprint Receipt.
- 3. If prompted, input Manager Password (1234 default).
- 4. Tap desired option (Last, By Transaction # or By Card Number).
- 5. Follow prompts and transaction receipt prints.

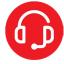

### **CALL ME FEATURE (MUST BE ENABLED)**

- 1. From the terminal main screen tap the \$\infty\$ icon.
- 2. If prompted, input Manager Password (1234 default).
- 3. Tap Call Me, under the Support Menu.
- 4. The terminal sends notification to the help desk and you will receive a call back from a representative with assistance.

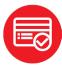

### **SETTLE DAILY BATCH**

- 1. From the idle prompt, tap the \*\pricon to access the Favorites menu.
- 2. Tap Settle Daily Batch.
- 3. If prompted, input Manager Password (1234 default).
- 4. Terminal communicates with the host.
- 5. Settlement Report prints.

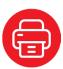

## PRINTING REPORTS

- 1. From the idle prompt, tap the \*\pi\$ icon to access the Favorites menu.
- 2. Tap desired report type (Daily Report or Summary Report).
- 3. If prompted, input Manager Password (1234 default).
- 4. Report prints.

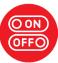

### **TERMINAL POWER OFF/REBOOT**

- 1. Press the button on the side of the terminal and hold until a menu appears on the screen, with the following options: Power off, Reboot, Airplane mode and Silent mode.
- 2. Select the option you desire by tapping on the screen.

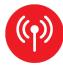

### **WIRELESS ICONS**

Wi-Fi icon will blink when not connected. It will remain static when connected successfully.

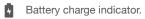

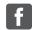

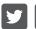

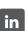

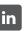

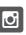

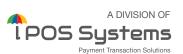